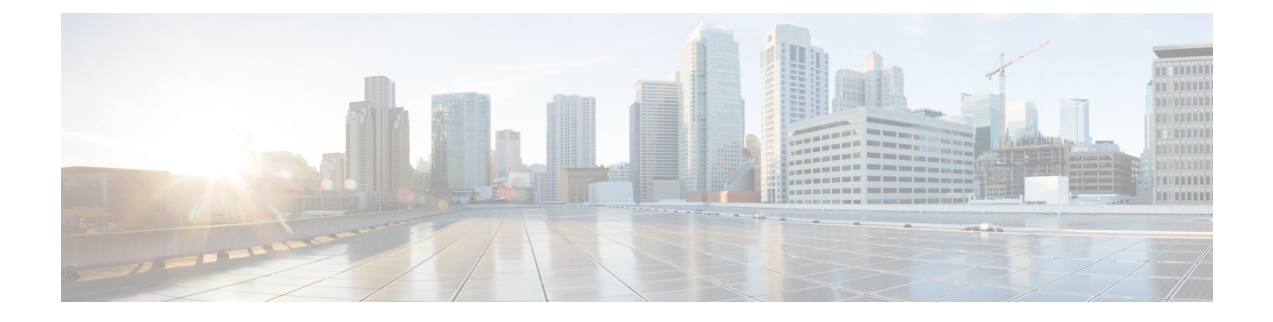

# **ISE-PIC** スタートアップ ガイド

- 管理者アクセス コンソール (1 ページ)
- 初期セットアップと設定 (2 ページ)
- ISE-PICホーム ダッシュボード (7 ページ)

## 管理者アクセス コンソール

次の手順では、管理ポータルにログインする方法について説明します。

#### 始める前に

Cisco ISE-PICが正しくインストール(またはアップグレード)および設定されていることを確 認します。Cisco ISE-PICのインストール、アップグレード、および設定の詳細とサポートにつ いては、『 *Identity Services Engine Passive Identity Connector (ISE-PIC) Installation and Upgrade Guide*』を参照してください。

- ステップ **1** Cisco ISE-PIC URL をブラウザのアドレス バーに入力します(たとえば https://<ise hostname or ip address>/admin/)。
- ステップ **2** ユーザー名と、Cisco ISE の初期セットアップで指定して設定した大文字と小文字が区別されるパスワード を入力します。
- ステップ3 [ログイン (Login) ] をクリックするか、Enter を押します。

ログインに失敗した場合は、[ログイン (Login)]ウィンドウの[ログインで問題が発生する場合 (Problem logging in?)] リンクをクリックして、表示される手順に従ってください。

## 管理者ログイン ブラウザのサポート

Cisco ISE 管理ポータルは次の HTTPS 対応ブラウザをサポートしています。

- Mozilla Firefox 102 以前のバージョン(バージョン 82 以降)
- Mozilla Firefox ESR 91.3 以前のバージョン
- Google Chrome 103 以前のバージョン(バージョン 86 以降)
- Microsoft Edge の最新バージョンと最新バージョンより 1 つ前のバージョン

**ISE** [コミュニティ](https://communities.cisco.com/community/technology/security/pa/ise) リソース

ISE Pages Fail to Fully Load When [Adblock](http://www.cisco.com/c/en/us/support/docs/security/identity-services-engine-software/118681-technote-ise-00.html) Plus is Used

### ログインの試行による管理者のロックアウト

管理者ユーザー ID に対して誤ったパスワードを何度も入力すると、アカウントは指定された 時間一時停止されるか、またはロックアウトされます(設定による)。ユーザーをロックアウ トするように Cisco ISE が設定されている場合、管理ポータルによってシステムからロックア ウトされます。Cisco ISE は、サーバー管理者ログインレポートにログエントリを追加し、そ の管理者IDのログイン情報を一時停止します。その管理者IDのパスワードをリセットするに は、『Cisco Identity Services Engine [Installation](https://www.cisco.com/c/en/us/support/security/identity-services-engine/products-installation-guides-list.html) Guide』の「Reset a Disabled Password Due to AdministratorLockout」のセクションでの説明に従います。管理者アカウントが無効になるまで に失敗できるログイン試行の回数は、『*Cisco Identity Services Engine Administrator Guide*』の「 Cisco ISE-PIC[への管理アクセス」](pic_admin27_chapter7.pdf#nameddest=unique_13)のセクションに記載されているとおりに設定されます。管理 者ユーザーアカウントがロックアウトされると、関連付けられたユーザーに Cisco ISE から電 子メールが送信されます(この情報が設定されている場合)。

### **Diffie-Hellman** アルゴリズムを使用したセキュアな **SSH** キー交換

Diffie-Hellman-Group14-SHA1SecureShell(SSH) キー交換のみを許可するように Cisco ISE-PIC を設定すします。Cisco ISE-PIC の CLI コンフィギュレーション モード から次のコマンドを入 力します。

**service sshd key-exchange-algorithm diffie-hellman-group14-sha1**

次に例を示します。

ise/admin#**conf t**

ise/admin (config)#**service sshd key-exchange-algorithm diffie-hellman-group14-sha1**

## 初期セットアップと設定

Cisco ISE-PICをすぐに使用できるようにするには、次のフローに従います。

- **1.** ライセンスをインストールして登録します。詳細については、Cisco ISE-PIC ライセンス (3 ページ) を参照してください。
- **2.** DNSサーバーを適切に設定していることを確認します。これには、Cisco ISE-PICからのク ライアントマシンの逆引きの設定も含まれます。詳細については、DNSサーバー(6ペー ジ)を参照してください。
- **3.** NTP サーバーのクロック設定を同期します。
- **4.** ISE-PICセットアップで、最初のプロバイダを設定します。詳細については、[PassiveID](pic_admin27_chapter3.pdf#nameddest=unique_18)セッ [トアップの使用を開始する](pic_admin27_chapter3.pdf#nameddest=unique_18)を参照してください。
- **5.** 1 つまたは複数のサブスクライバを設定します。詳細については、[サブスクライバを](pic_admin27_chapter5.pdf#nameddest=unique_19)参照 してください。

最初のプロバイダとサブスクライバの設定が完了したら、追加のプロバイダを容易に作成でき ます[\(プロバイダ](pic_admin27_chapter4.pdf#nameddest=unique_20)を参照)。また ISE-PICで異なるプロバイダのパッシブ ID を管理できます (ISE-PIC [でのサービスのモニターリングとトラブルシューティングを](pic_admin27_chapter8.pdf#nameddest=unique_21)参照)

### **Cisco ISE-PIC** ライセンス

Cisco ISE-PIC は 90 日間の評価期間で提供されます。90 日間のライセンス評価期限が切れた後 も Cisco ISE-PIC を使用し続けるには、ライセンスを取得してシステムに登録する必要があり ます。ISE-PIC からライセンス評価期限の 90 日前、60 日前、および 30 日前に通知がありま す。

各永久ライセンスは単一の ISE-PIC ノードにアップロードされ、環境内に 2 つのノードがある 場合、2 つ目のノードには別途ライセンスが必要です。インストールが完了したら、UDI ごと に個別のライセンスを作成し、ライセンスを各ノードにそれぞれ追加します。

#### ライセンスのインストールと登録フロー

- **1.** ISE-PICのライセンスをインストールして登録します。ISE-PICライセンスのインストール と登録の詳細については、ライセンスの登録 (5ページ)を参照してください。次のい ずれかのタイミングでライセンスをインストールできます。
	- ISE-PIC のインストール直後
	- 90 日間の評価期間中いつでも
- **2.** 基本のISE環境を簡単にアップグレードするには、Cisco ISE-PICアップグレードライセン スを最初にインストールし、次を実行します。
	- ·以前の ISE-PIC ノードを環境のプライマリ管理ノード(PAN)として使用するために Base ISE ライセンスをインストールする。
	- アップグレードした PIC ISE-PIC ノードを既存の ISE 環境に追加する。
- **3.** 基本の ISE 環境をアップグレードし、スマートライセンスにアップグレードするには、他 の関連ライセンス(Plus、Apex、TACACs+など)をインストールします。ISEライセンス のインストールの詳細については、『*Cisco Identity Services Engine Administrator Guide*』を 参照してください。

#### **Cisco ISE** ライセンス パッケージ

#### 表 **<sup>1</sup> :** すべての **Cisco ISE** ライセンス パッケージ オプション

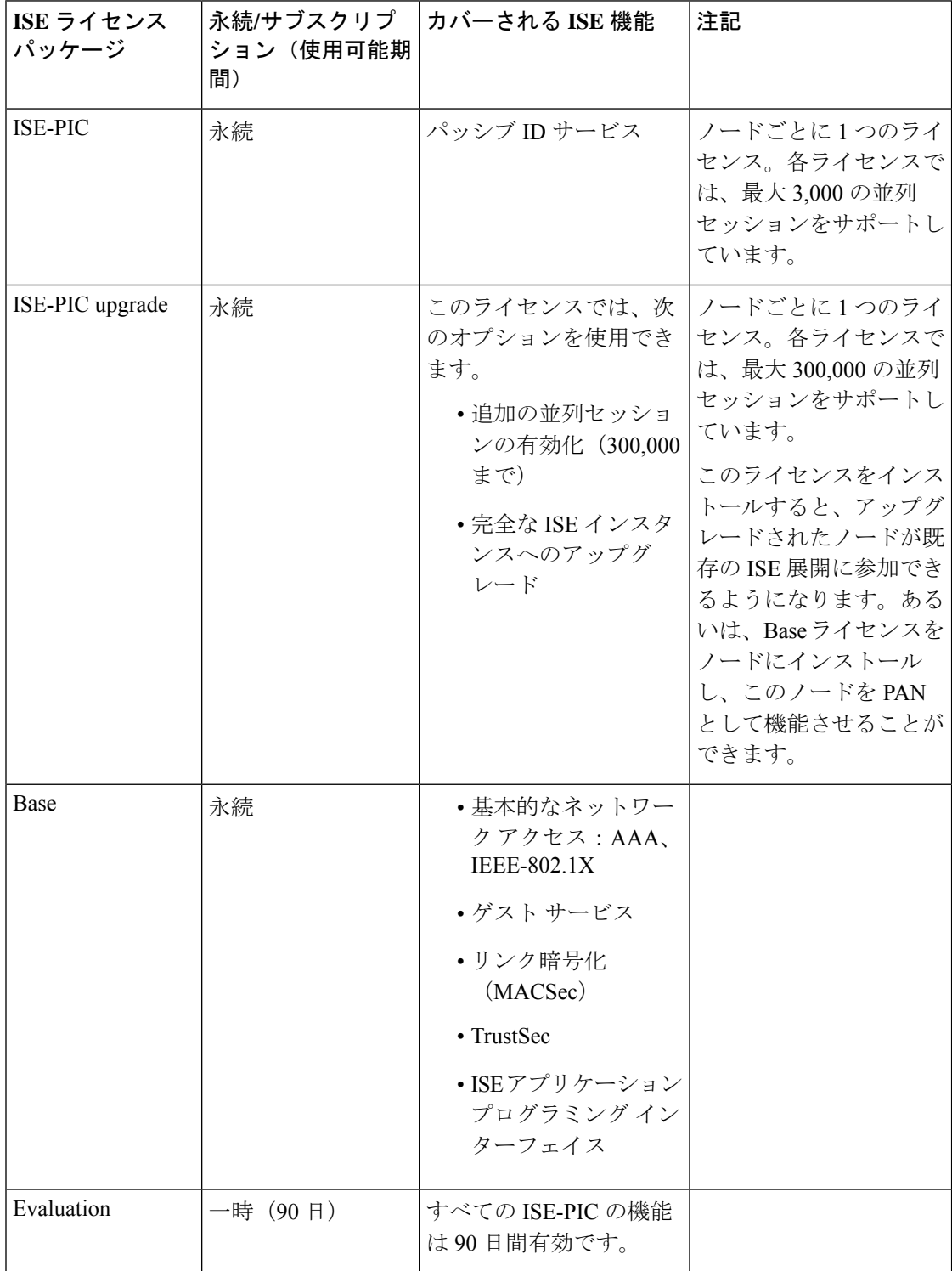

#### ライセンスの登録

#### 始める前に

ISE-PIC のインストール後、90 日間の評価期間があります。作業をスムーズに続けるには、 ISE-PICライセンスの購入、登録、インストールが必要です。期限の前に登録およびインストー ルしない場合、期限後にISE-PICにアクセスすると、すべてのISE-PICサービスが無効になり、 自動的に[ライセンスのインポート(ImportLicense)]に移動し、そこからプロセスを実行でき ます。ISE-PIC のライセンスについては、シスコ パートナー/アカウント チームにお問い合わ せください。

**ステップ1** シスコの Web サイト ([www.cisco.com](http://www.cisco.com)) の注文システム (Cisco Commerce Workspace (CCW)) から、必 要なライセンスを注文します。環境内のノードごとに1つの ISE-PIC ライセンスが必要です(各環境につ き最大 2 つのノード)。

約 1 時間後、製品認証キー(PAK)を含む電子メール確認が送信されます。

- ステップ **2** Cisco ISE-PIC の管理ポータルから、**[**管理(**Administration**)**]** > **[**ライセンシング(**Licensing**)**]** を選択しま す。[ライセンスの詳細(Licensing Details)] セクションのノード情報(製品 ID(PID)、バージョン ID (VID)、およびシリアル番号(SN))を書き留めます。
- ステップ **3**
- ステップ **4** [www.cisco.com/go/licensing](http://www.cisco.com/go/licensing) に移動し、要求されたら、受け取ったライセンスの PAK、ノード情報、および 会社に関する詳細を入力します。

1日後に、シスコからライセンスファイルが送信されます。

- ステップ **5** システムの既知の場所にこのライセンス ファイルを保存します。
- ステップ **6** Cisco ISE-PIC の管理ポータルから、**[**管理(**Administration**)**]** > **[**ライセンシング(**Licensing**)**]** を選択しま す。
- **ステップ7** [ライセンス(Licenses)]セクションで、[ライセンスのインポート(Import License)] ボタンをクリックし ます。
- ステップ **8** [Choose File(ファイルの選択)] をクリックし、システムで以前に保存したライセンス ファイルを選択し ます。
- ステップ **9** [インポート(Import)] をクリックします。

新しいライセンスがシステムにインストールされました。

#### 次のタスク

ライセンシングダッシュボード(**[**管理(**Administration**)**]** > **[**ライセンシング(**Licensing**)**]**) を選択し、新たに入力したライセンスが正しい詳細とともに表示されることを確認します。

### ライセンスの削除

#### 始める前に

期限切れのライセンスや不要なライセンスを削除するとポップアップリマインダが表示されな くなり、ライセンスダッシュボードの領域が再利用されます。

ステップ **1 [**管理(**Administration**)**]** > **[**ライセンシング(**Licensing**)**]** を選択します

- ステップ **2** [ライセンスファイル(LicenseFiles)]セクションで、関連するファイル名の隣にあるチェックボックスを クリックし、[ライセンスの削除(Delete License)] をクリックします。
- ステップ **3** [OK] をクリックします。

### **DNS** サーバー

DNS サーバーを設定する場合は、次の処理を実行します。

- Cisco ISE に設定されている DNS サーバーで、使用するドメインのすべての正引きおよび 逆引き DNS クエリを解決できるようにする必要があります。
- DNS再帰によって遅延が発生してパフォーマンスが重大な悪影響を受ける可能性があるの で、権威 DNS サーバーで Active Directory レコードを解決することをお勧めします。
- すべての DNS サーバーで、追加サイト情報の有無に関係なく、DC、GC、および KDC の SRV クエリに回答できるようにする必要があります。
- パフォーマンスを向上させるために、SRV 応答にサーバー IP アドレスを追加することを 推奨します。
- パブリック インターネットでクエリを実行する DNS サーバーを使用しないでください。 不明な名前を解決する必要がある場合に、ネットワークの情報が漏洩する可能性がありま す。

### システム時刻とネットワーク タイム プロトコル サーバー設定の指定

Cisco ISE-PICでは、NTPサーバーを3台まで設定することができます。正確な時刻を維持し、 異なるタイムゾーンの間で時刻を同期するために NTP サーバーを使用します。また、Cisco ISE-PICが認証済みのNTPサーバーのみを使用する必要があるかどうかを指定したり、そのた めに 1 つまたは複数の認証キーを入力することもできます。

すべての Cisco ISE-PIC ノードを協定世界時 (UTC)のタイムゾーンに設定することを推奨し ます。この手順では、展開内のさまざまなノードからのレポートとログのタイムスタンプが常 に同期されるようにします。

Cisco ISE は、NTP サーバーの公開キー認証をサポートしています。NTP バージョン 4 は対称 キー暗号化を使用します。また、公開キー暗号化に基づく新しいAutokeyセキュリティモデル

も提供します。公開キー暗号化は、対称キー暗号化よりも安全であると見なされています。こ れは、セキュリティが各サーバーによって生成され、公開されないプライベート値に基づいて いるためです。Autokey セキュリティモデルでは、すべてのキー配布および管理機能には公開 値のみが含まれているため、キーの配布と保管が大幅に簡素化されます。

コンフィギュレーション モードで Cisco ISE の CLI から NTP サーバーに Autokey セキュリティ モデルを設定できます。敵味方識別(IFF)システムは最も広く採用されているシステムであ るため、このシステムを使用することを推奨します。

- ステップ **1 [**設定(**Settings**)**]** > **[**システム時刻(**System Time**)**]** を選択します。
- ステップ **2** [NTPサーバーの設定(NTP Server Configuration)] 領域で、NTP サーバーの一意の IP アドレス(IPv4 また は IPv6 または完全修飾ドメイン名 (FQDN)) を入力します。
- ステップ3 (オプション)秘密キーを使用してNTPサーバーを認証する場合に、指定したサーバーのいずれかが認証 キーによる認証を必要としている場合は、[NTP認証キー(NTP Authentication Keys)] タブをクリックし、 1 つ以上の認証キーを指定します。次の手順を実行します。
	- a) [追加(Add)] をクリックします。
	- b) [キーID (Key ID)]フィールドと[キー値(Key Value)]フィールドに必要な値を入力します。[HMAC] ドロップダウンリストから、必要なハッシュメッセージ認証コード(HMAC)値を選択します。[キー ID(Key ID)] フィールドは 1 ~ 65535 の数値をサポートし、[キー値(Key Value)] フィールドは最大 15 文字の英数字をサポートします。
	- c) [OK] をクリックします。
	- d) [NTP サーバーの設定(NTP Server Configuration)] タブに戻ります。
- ステップ **4** (オプション)公開キー認証を使用して NTP サーバーを認証するには、CLI から Cisco ISE に Autokey セ キュリティモデルを設定します。Cisco ISE のリリースについては、『Cisco Identity [Services](https://www.cisco.com/c/en/us/support/security/identity-services-engine/products-command-reference-list.html) Engine CLI リ [ファレンス](https://www.cisco.com/c/en/us/support/security/identity-services-engine/products-command-reference-list.html) 』の **ntp server** コマンドと **crypto** コマンドを参照してください。
- ステップ5 [保存 (Save) 1をクリックします。

3 つ以上の NTP サーバーを使用すると、サーバーの 1 つに障害が発生した、または 2 つのサー バーが同期しない場合でも、ネットワーク全体での正確な時刻の同期を保証します。 <https://insights.sei.cmu.edu/blog/best-practices-for-ntp-services> を参照してください。 (注)

## **ISE-PIC**ホーム ダッシュボード

Cisco ISE-PICホームダッシュボードには、効果的なモニターリングおよびトラブルシューティ ングに必要不可欠な、統合され、関連付けられた概要と統計データが表示されます。ダッシュ ボードはリアルタイムに更新されます。特に指定がない限り、ダッシュレットには過去 24 時 間のアクティビティが表示されます。

- [メイン(Main)]ビューには、線形の[メトリクス(Metrics)]ダッシュボード、チャート ダッシュレット、およびリストダッシュレットが含まれています。ISE-PICでは、ダッシュ レットは設定できません。一部のダッシュレットは無効になっています。これらのダッ シュレットはISEのフルバージョンでのみ使用できます。たとえば、エンドポイントデー タを表示するダッシュレットなどです。使用可能なダッシュレットには次のものがありま す。
	- [パッシブ ID メトリック(Passive Identity Metrics)] では、現在追跡中の固有のライブ セッションの総数、システムに設定されている ID プロバイダの総数、ID データをア クティブに配信しているエージェントの総数、および現在設定されているサブスクラ イバの総数が表示されます。
	- [プロバイダ(Providers)]:プロバイダはユーザー ID 情報を ISE-PIC に提供します。 ISE-PICプローブ(特定のソースからデータを収集するメカニズム)を設定します。プ ローブを介してプロバイダソースからの情報を受信します。たとえば、ActiveDirectory (AD)プローブとエージェント プローブはいずれも ISE-PIC による AD からのデー タ収集を支援しますが、syslog プローブは、syslog メッセージを読み取るパーサーか らデータを収集します。
	- [サブスクライバ(Subscribers)]:サブスクライバは ISE-PIC に接続し、ユーザー ID 情報を取得します。
	- [OS タイプ(OS Types)]:表示できる唯一の OS タイプは Windows です。Windows のタイプが Windows バージョン別に表示されます。プロバイダは OS タイプを報告し ませんが、ISE-PIC はこの情報を取得するため Active Directory を照会できます。ダッ シュレットに表示できるエントリの最大数は 1000 です。この数を超えるエンドポイ ントがある場合、または Windows 以外の OS タイプを表示する場合には、ISE にアッ プグレードできます。
	- [アラーム (Alarms)]: ユーザー ID 関連のアラーム。
- [その他(Additional)]:PIC のアクティブセッションと、PIC システムのシステム概要を 表示します。

翻訳について

このドキュメントは、米国シスコ発行ドキュメントの参考和訳です。リンク情報につきましては 、日本語版掲載時点で、英語版にアップデートがあり、リンク先のページが移動/変更されている 場合がありますことをご了承ください。あくまでも参考和訳となりますので、正式な内容につい ては米国サイトのドキュメントを参照ください。